## **Example 5**

This example is created using the "An Entity Compliance Summary" system HTML report and it contains the Program and Entity parameters. The objective of this example is to show you how to embed the entity creation feature in dashboard. To modify the HTML code of the "An Entity Compliance Summary" report, you must copy the report to the My Dashboards folder or to any folder for which you have the ownership.

#### **Setting up the Report**

After you copy the report, modify the report template to include the following lines in the HTML code. To modify a report template, see Modifying a Template .

#if (\$dashboardContext.isRendering())

# New Asset onclick='\$DT.getNewAssetURL() '> Click to create new Asset

## #end

### **Dashboard Output**

Low

compliance

After adding the HTML code, run the dashboard, and input the parameters to view the dashboard as:

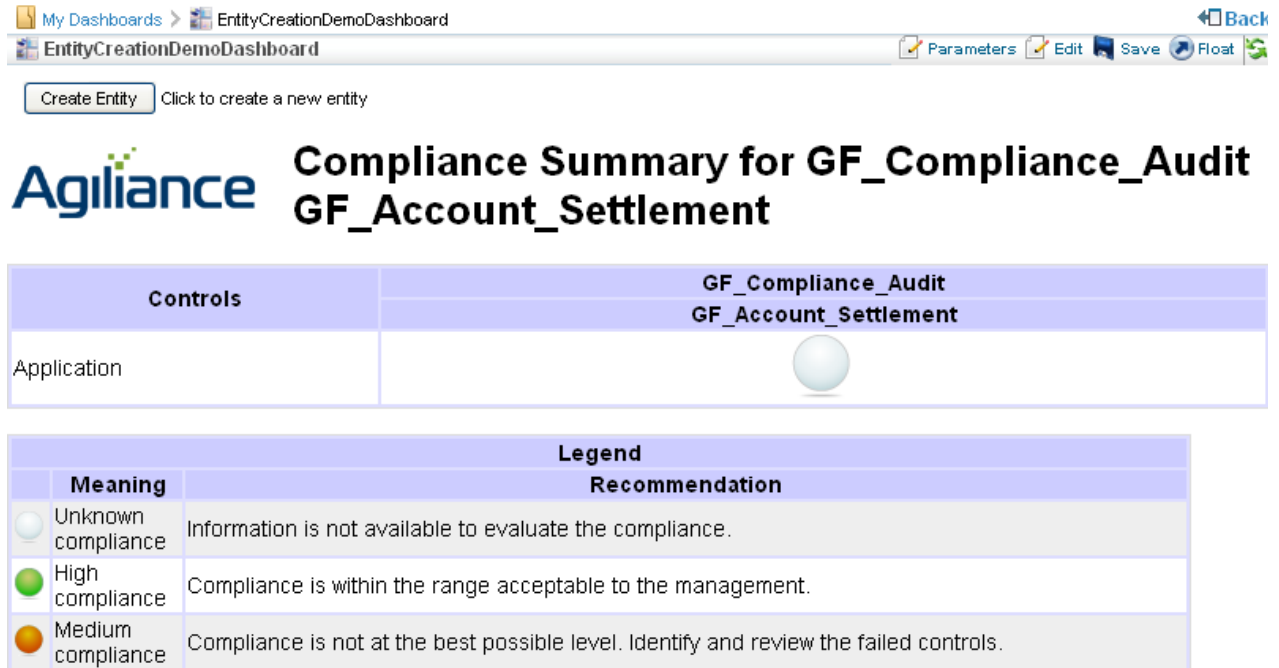

Compliance is at a low level. Immediate attention is required to identify and review the failed controls.

The dashboards contains a Create Entity button that will launch the entity creation wizard.

Unless you have the Create entity permission, creating an entity is not possible on the dashboard even if the **feature is visible to you.**